## Manual de passo a passo para Rematrícula Web

Passo a passo no Portal do Aluno (Responsável Financeiro)

## Portal dos Pais

- Escolher Unidade > 11
- > Usuário (acessar com o CPF do responsável financeiro do aluno)
- > Inserir a senha
- > Clicar botão "Entrar"

Após logar no Portal a primeira tela será a Página Inicial para iniciar a rematrícula

Clicar no nome do aluno

- > Rematrícula
- > Processo de Rematrícula

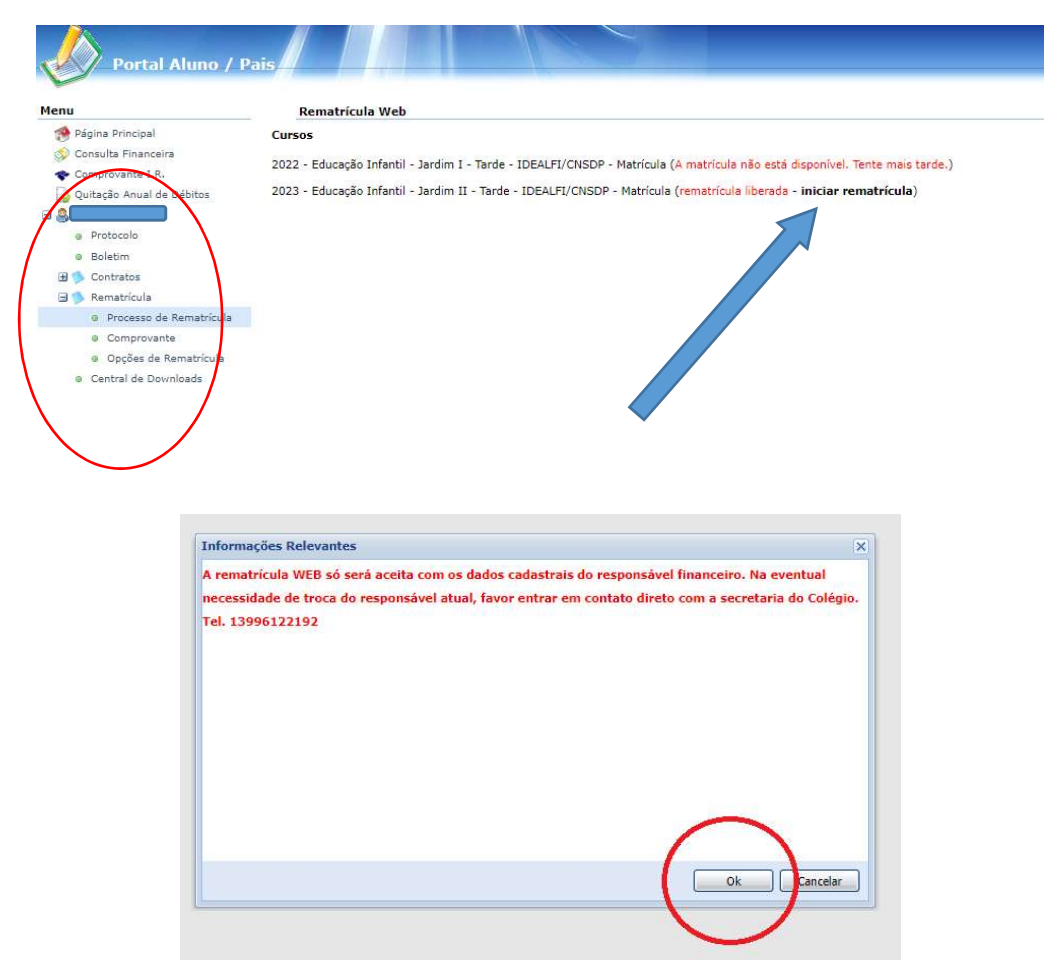

Em caso de mudanças, preencher os campos da Ficha Complementar e de Saúde do Aluno (Páginas 01 e 02)

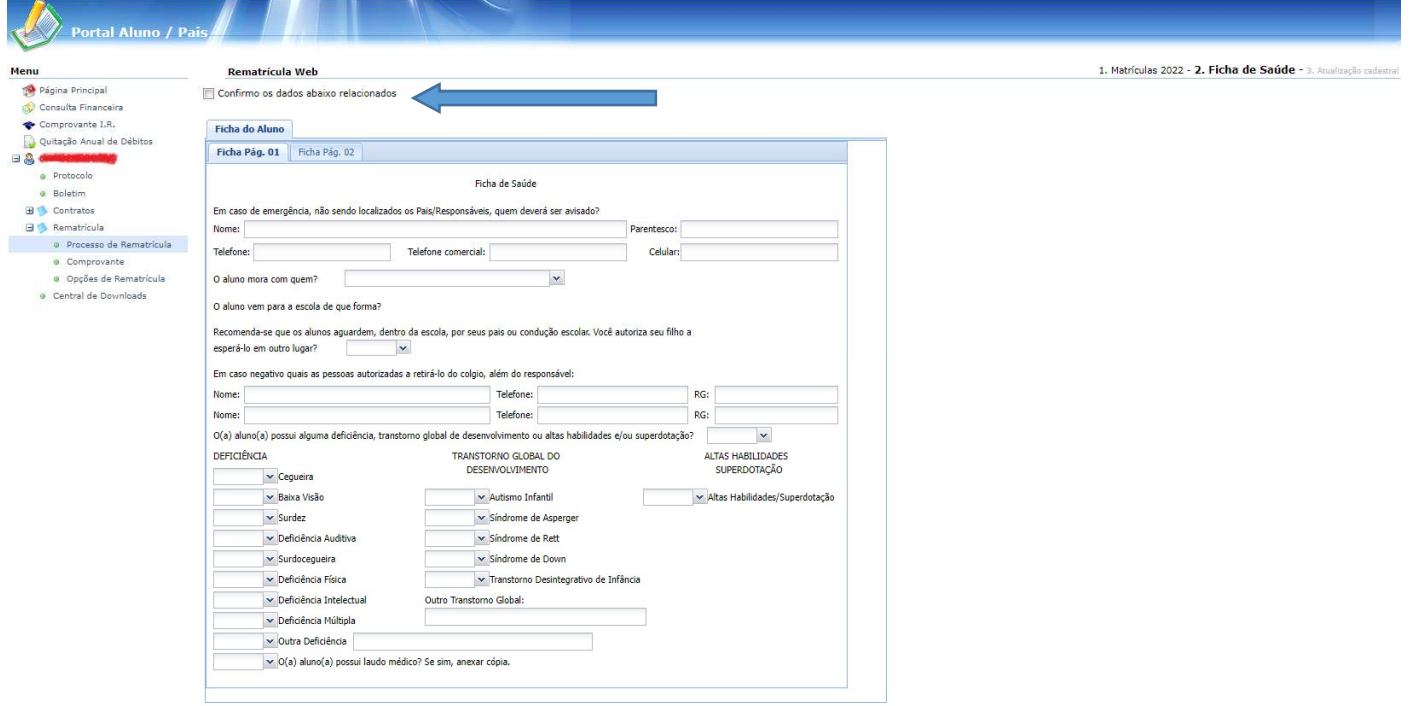

Após o preenchimento habilitar o campo confirmo, de acordo com a figura.

## Rematrícula Web

Onfirmo os dados abaixo relacionados

Avançar $>>$ 

Clique em avançar.

J.

Preencher os campos abaixo, caso necessário, nas abas **ALUNO** e RESPONSÁVEL FINANCEIRO, após o preenchimento confirme os dados no bobão abaixo e avance.

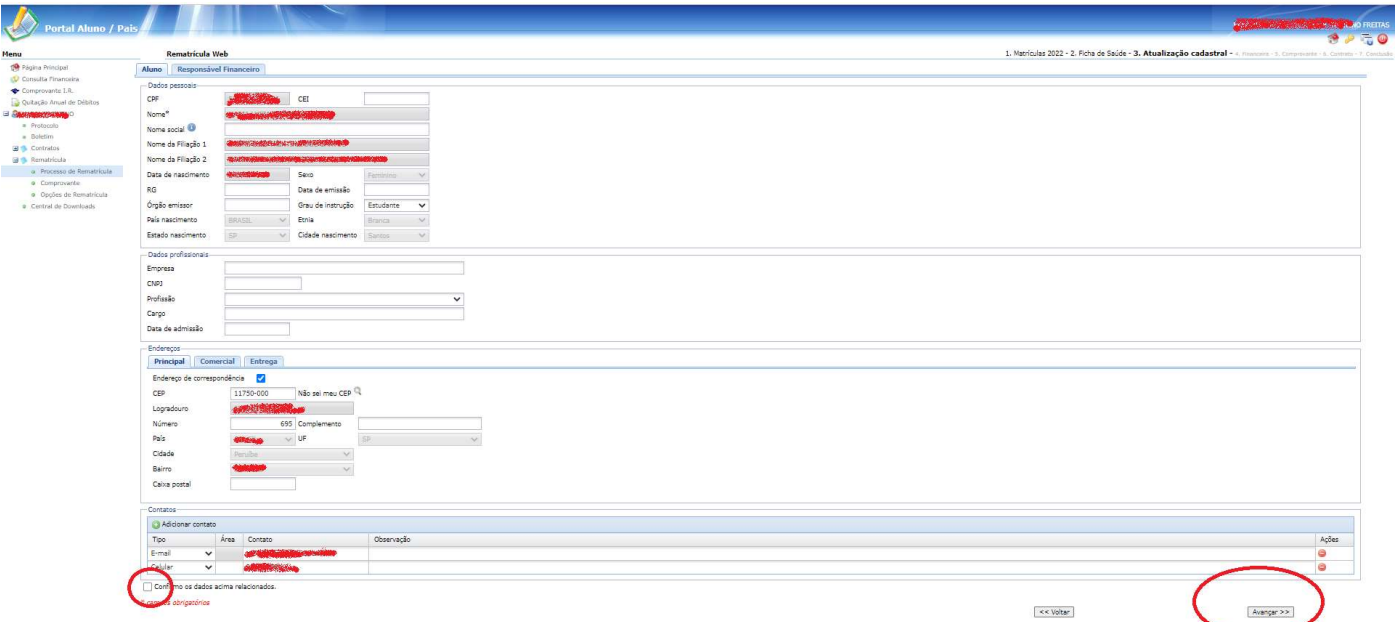

Na próxima tela, escolha o plano de pagamento da rematrícula:

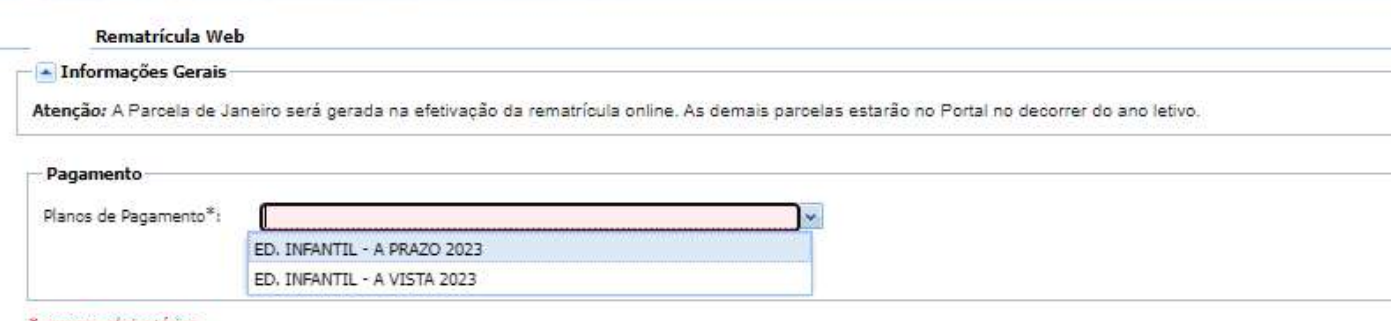

<sup>8</sup> campos obrigatórios

Após a escolha clique em Simular.

Em seguida clique em OK para aceitar o plano de pagamento.

Após, clicar em **para atestar a solicitação de matrícula**.

Para confirmar a rematrícula, aceitar os termos do contrato.

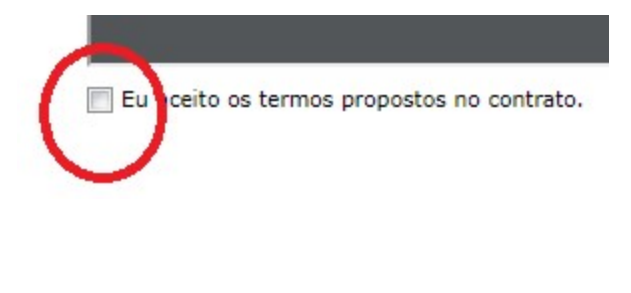

Avançar >>

Em seguida

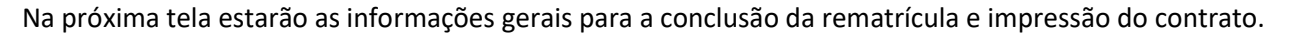

<< Voltar

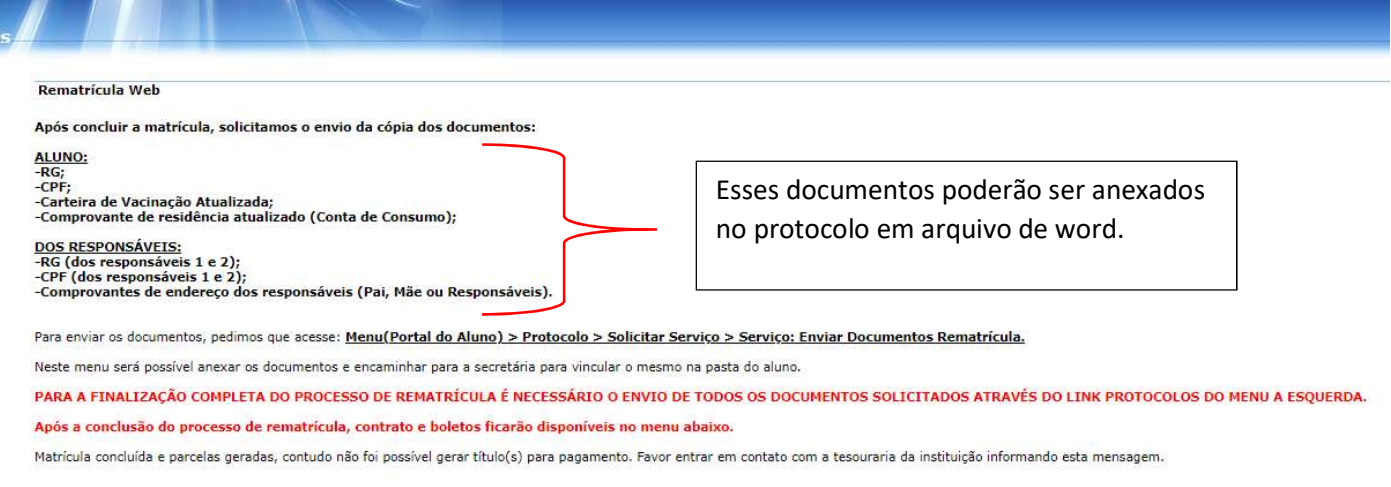

- Clique aqui para emitir o contrato de matrícula.

Para visualizar os boletos, clicar em consulta financeira, e selecionar o período do ano da Rematrícula.

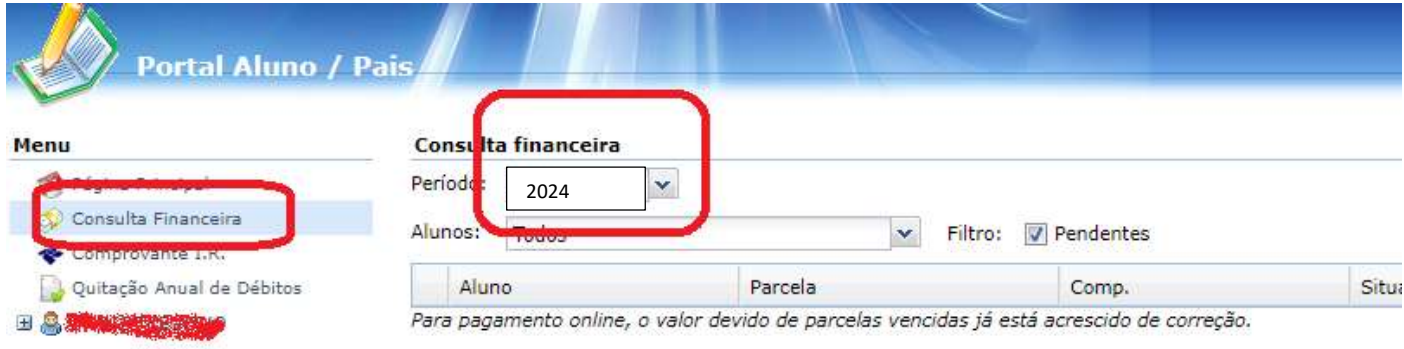